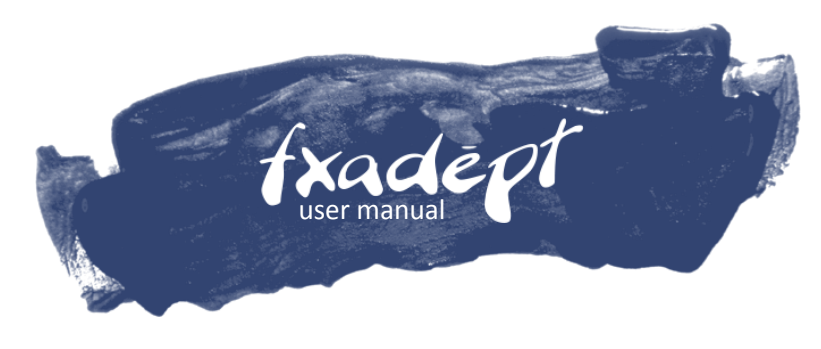

3 EASY STEPS TO START

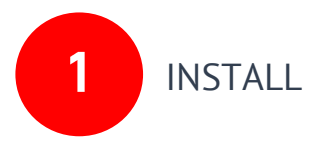

Open your MT4 terminal. Go to File  $\rightarrow$  Open Data Folder  $\rightarrow$  MQL4  $\rightarrow$  Experts. Copy here the FXAdept.ex4 file from the archive you received. Then go to File  $\rightarrow$  Open Data Folder  $\rightarrow$  MQL4  $\rightarrow$  Libraries. Copy here the ForexStore.dll file from the archive. Reboot your MT4 terminal.

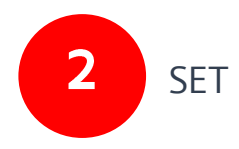

Open an USD/JPY chart with any time frame. Drag and drop FXAdept from the Navigator panel to the open chart. Choose Common tab and allow live trading with DLL imports as it is shown on the screenshot:

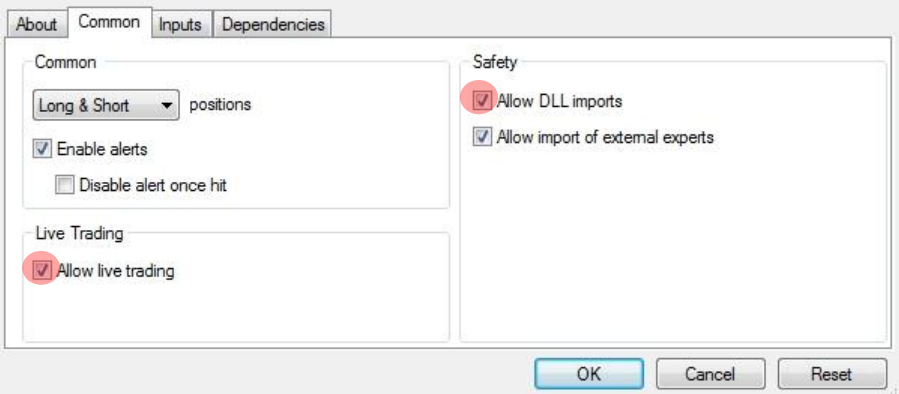

Choose Inputs tab and set your desired risk (in percentage). Other parameters you should keep as default. Notice, the default settings of FXAdept are recommended, including the risk. The minimum deposit needed for the EA is \$100 using lot 0.01. The recommended deposit is \$400.

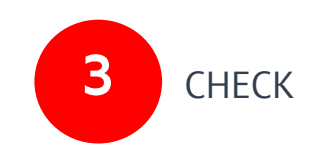

Make sure that AutoTrading is enabled and the symbol **>** is running:

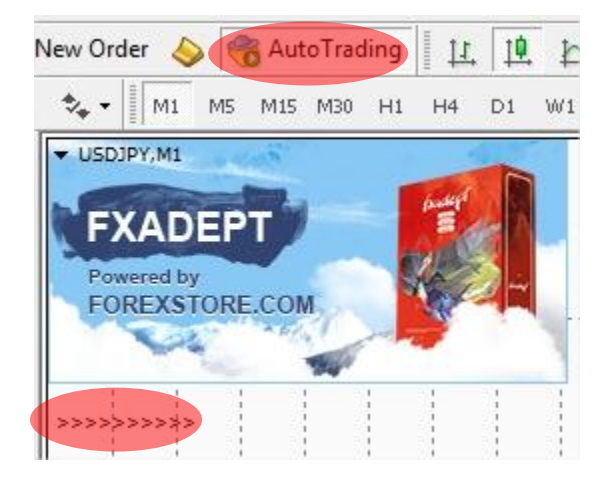

## NOW YOU ARE READY TO START!

## HERE YOU CAN READ MORE ABOUT ALL THE PARAMETERS OF FXADEPT:

Auto Risk – the money management of FXAdept. If "true" the EA will set lot size automatically, based on your deposit and the risk you set. If "false" the EA will use lot size, which you can set manually in Manual Lot.

Manual Lot – lot size, which you can set manually.

Risk – a part of your deposit (in percentage) which the EA will use for trading. Doesn't work if Auto Risk="false".

Slippage – slippage, which you can set manually.

NFA - if "true", the EA will disable opening possible opposite trades (no hedge) and apply FIFO rule. If "false", the EA will trade without NFA limitations. Please notice, despite the fact of enabling this option, some brokers may show a FIFO error from time to time, but it is not dangerous for the logic of the EA.

If you have any questions, please contact us: support@fxadept.com